# **Medical Office System Chapter 18: Calculator**

### **This chapter discusses**

- the calculator program incorporated into the MOS system.
- the business and general math functions.
- the arithmetic functions.
- amortization functions for scheduling payments.
- the memory tape and storage functions.

The CALCULATOR program is an electronic business calculator that can be used from the MOS system. This Calculator includes useful functions for amortization, arithmetic, and common business calculations.

#### *Accessing the Calculator*

To get to the calculator, use the arrow keys to move the highlight bar to the menu item "Calculator", then press either  $\boxed{\text{ENTER}}$ ; or  $\boxed{\text{C}}$ . The calculator is also available in Daily Input from the Patient Sliding Menu, and from the charge field on invoice detail.

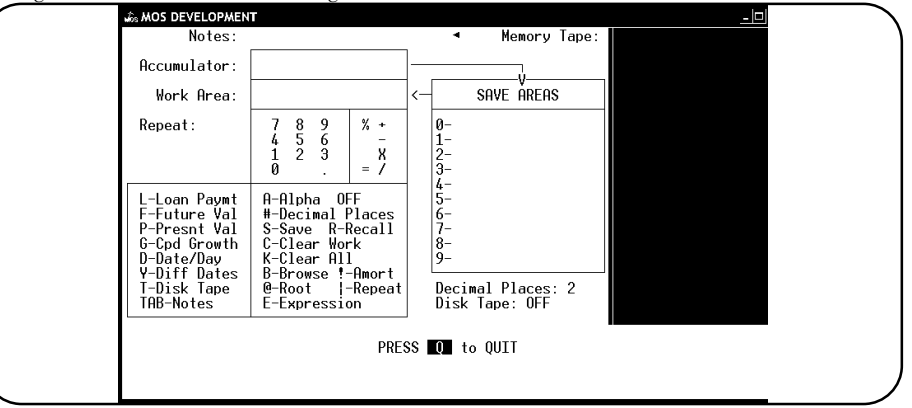

**Figure 18-1**: Calculator Screen

#### *The Calculator Screen*

The Calculator screen has many functions and features. To explain how they work, each of them has been grouped into the following topics:

- 1. Business and General Math Functions
- 2. Numeric Keypad and Arithmetic Functions
- 3. Memory Tape and Save Area to Store Values
- 4. Disk Tapes for Recording and Saving Sessions
- 5. Leaving the Calculator

### **Business and General Math Functions**

The Business and General Math Functions are found in the two boxes at the bottom left corner of the calculator screen. Two types of functions are described in this section. The functions used as part of input into the calculator, and the special functions.

#### *INPUT FUNCTIONS*

These functions help calculate values to be used as input into the calculator. For example, if it is necessary include a loan payment into your current calculation, but do not know the value, use the loan payment option to calculate the new payment. The results of the calculations will be placed into the accumulator, to be used as input into further calculations, or saved within a save area to be used later.

#### *SPECIAL FUNCTIONS*

Special Functions are functions that display only values that can provide useful information. Each of these options when selected, will display the results at the bottom of the screen.

### **Input Functions**

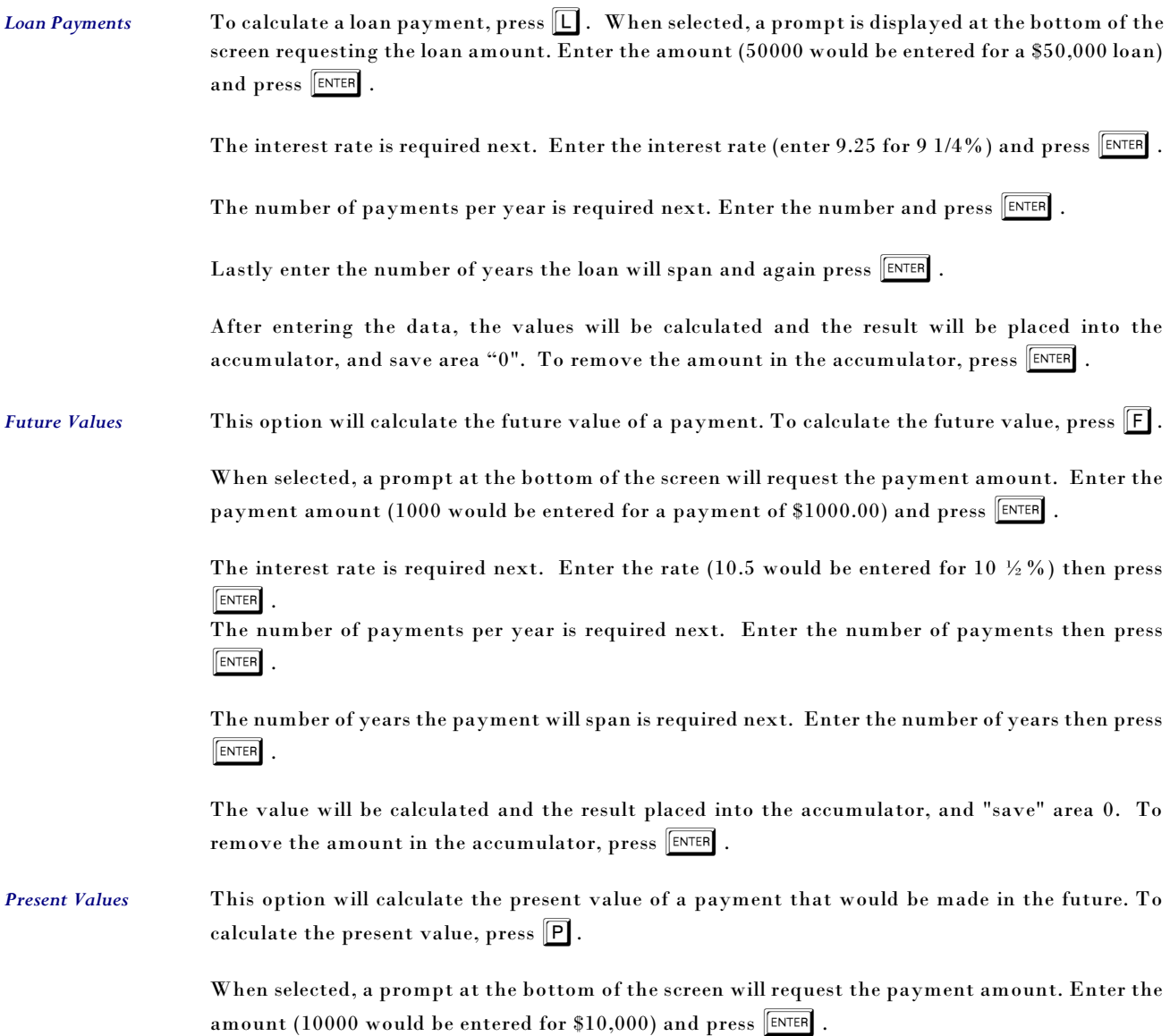

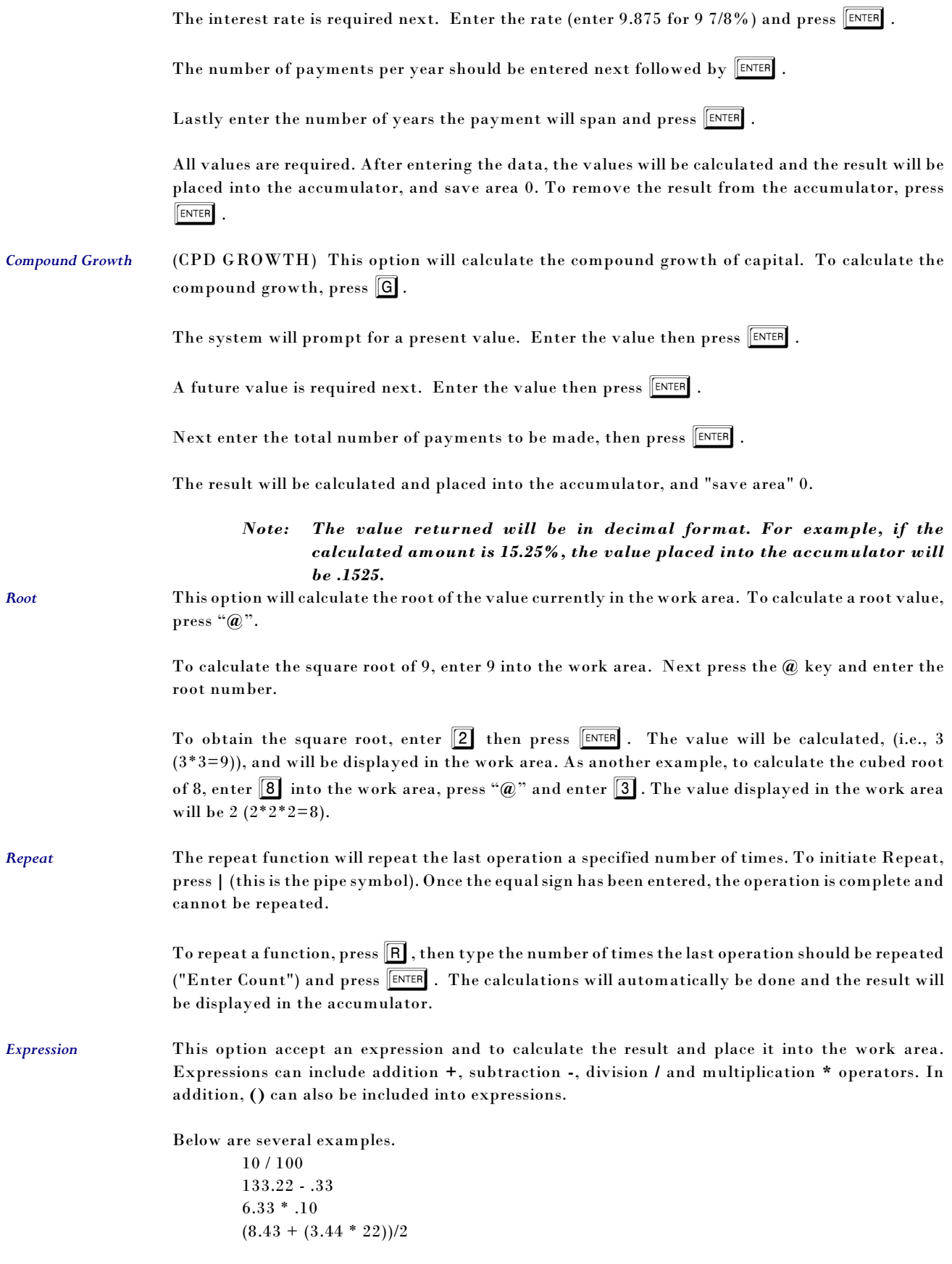

# **Special Functions**

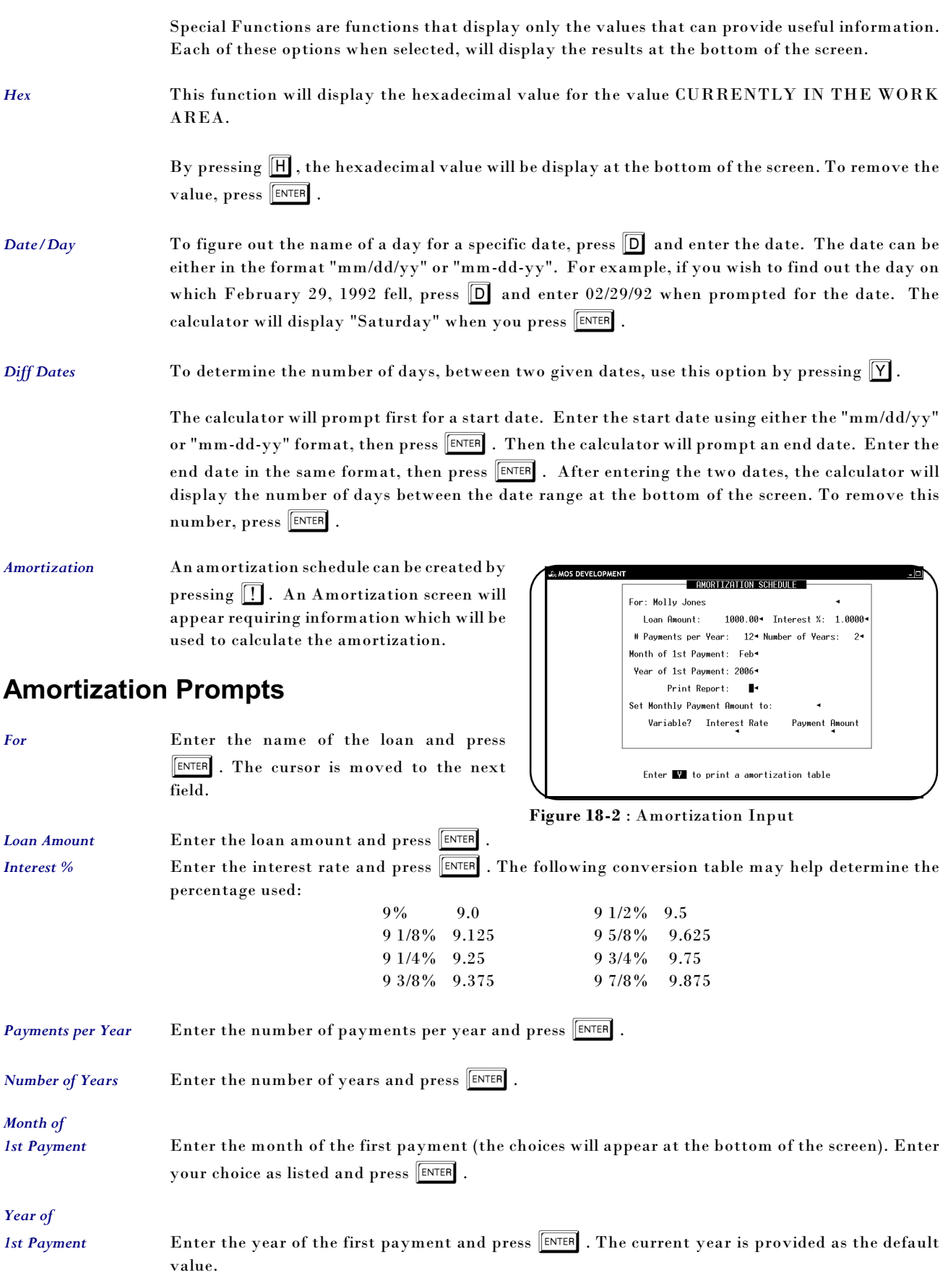

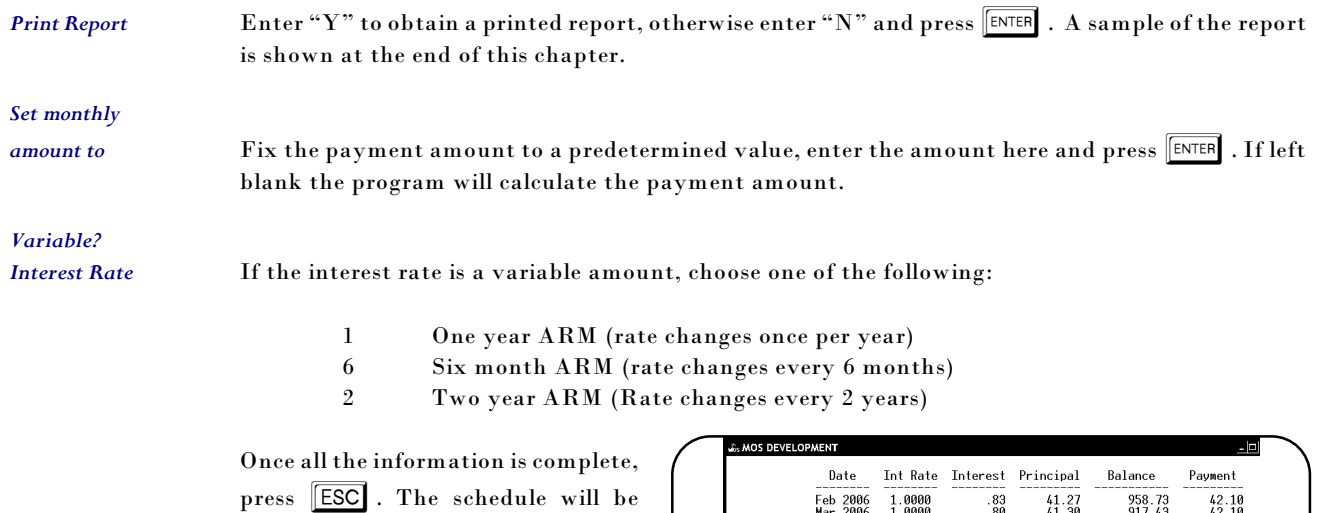

If a variable amount is selected, at the interval chosen, the interest percent can be changed.

calculated and the result will be

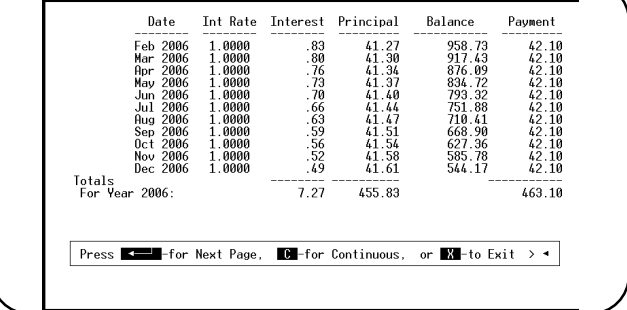

**Figure 18-3** : Amortization Results

# **Numeric Keypad and Arithmetic Functions**

displayed.

The numeric keypad, located on the left side of the calculator screen, is used to enter numbers and decimal points into the work area. (The numbers are entered from the numeric keypad on your keyboard). Each number entered can then be acted upon by selecting an arithmetic function found below the numeric keypad.

Each operation will cause the value in the work area to do the operation on the value in the accumulator.

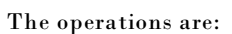

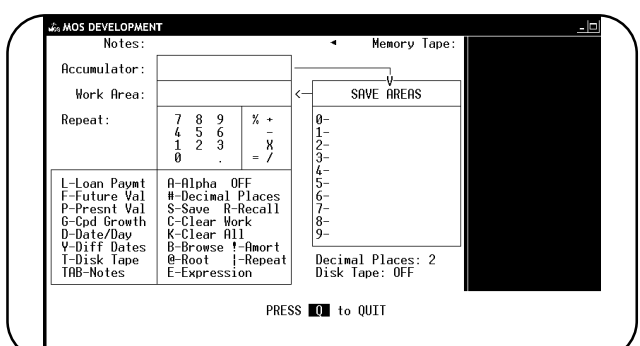

**Figure 18-4** : Calculator Screen

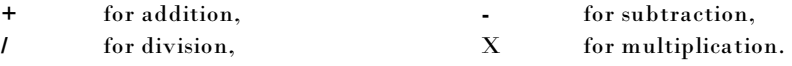

For example, to enter the calculation 2.33 X 2, first type  $\boxed{2}$  .  $\boxed{3}$   $\boxed{3}$  into the work area and press  $\boxed{\mathbf{X}}$ . By pressing  $\boxed{\mathbf{X}}$ , the calculator will move the value into the accumulator, clear the work area and now would be ready to accept the next value. By typing  $\boxed{2}$  and now pressing the  $\boxed{\equiv}$ , the multiplication will be done, using the values in the accumulator and the work area. The new result will be displayed in the accumulator.

There are several options within the box just below the numeric keypad that change the way the calculator works. *Decimal Places* This option is used to specify the number of decimal points that should be used when a number appears on the Memory Tape. When the  $\mathbb{H}$  key is pressed, the calculator will ask for the number of numbers (decimal places) to be displayed to the right of the decimal point. The value currently in effect is displayed directly underneath the "SAVE AREAS". *Note: When you change the number of decimal places, only the numbers entered onto the memory tape after the change, will be effected. Clear* By pressing  $\boxed{C}$ , this option will clear the current value in the work area. *Clear All* By pressing  $\boxed{K}$ , this option will clear the values in the work area accumulator and save area 0.

## **Memory tape and Save Areas to Store Values**

#### *The Memory Tape*

The memory tape on the right side of the screen is similar to the paper tape on the desktop calculator. It displays the numbers and the totals of your calculations. Once a value scrolls off the bottom of the tape, it is no longer viewable unless the disk tape option is active.

#### *The Store Areas*

The "Store Areas", in the middle of the calculator screen, are a set of locations where used to save values, for later use.

To save values into locations 1-9, select the "S-Save" option. By pressing  $\boxed{S}$ , the calculator will ask for a save area number. The value in the accumulator will be placed into the selected save area. The location "0" is reserved for the current value in the accumulator.

To retrieve a save area into the work area, press  $\boxed{R}$  for Recall. The system will ask for a save area location number. Select 1-9. The value inside that location will then be copied into the work area.

# **Disk Tapes for Recording & Saving Sessions**

The Disk Tapes function allows a user to create an electronic paper tape to record all or part of a session when using the calculator. It records every value and operation entered until the Disk Tape option is toggled off. Comments can be created for each line added to the work area to document the session for later review.

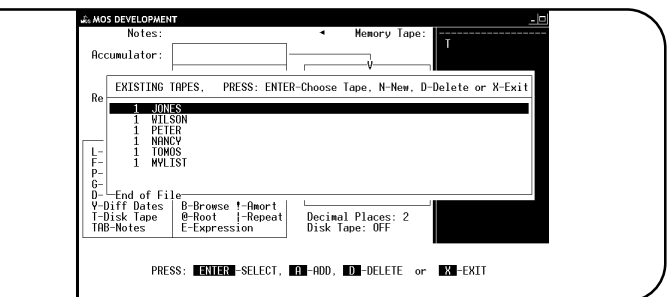

**Figure 18-5** Disk Tapes

#### *Creating a New Disk Tape*

To create a new "Disk Tape", select the disk tape option by pressing  $\boxed{\top}$  from the calculator screen. Next, press  $\overline{N}$  for new or  $\overline{A}$  to add a new tape. The system will now prompt with:

At this prompt, enter the name assigned to this disk tape and then press **ENTER**. On the calculator screen, the line just below the "SAVE AREAS" labeled "Disk Tape", should now display ON. The name of the new tape will also be listed at the bottom of the screen. Now move the cursor to the "Notes" line at the top of the calculator by pressing the  $\left[\frac{n}{n}\right]$  key. This note will allow a comment to document this tape with a description. Press  $\boxed{\text{ENTER}}$  once the note is entered.

#### *Saving a Disk Tape*

To save a tape, either exit the calculator while the Disk Tape option is on, or press  $\boxed{\top}$  for the Disk Tape option. Once the tape menu appears, press  $\vert \overline{X} \vert$  for exit. The exit option will turn the current disk tape off. Either way, the current content in the disk tape will be saved.

#### *Re-starting an Existing Tape*

Any disk tape saved can be recalled. To get a list of the saved tapes, select the "T- Disk Tape" option from the calculator screen. A pop-up menu will appear with a list of all the current disk tapes. Using the arrow keys, highlight the disk tape and press  $\boxed{\text{ENTER}}$  to select the tape. This tape is now active.

*Note: "Disk Tape" on the calculator screen will be changed to "On", and the name of the tape will appear underneath.*

#### *Viewing and/or Modifying an Existing Tape*

*Browsing* The disk tape feature also allows the disk tapes to be viewed and/or modified. To activate this option, press  $\boxed{B}$  for browse.

> A form similar to the one at the right will be displayed listing the last 10 entries into the currently active disk tape. Use the arrow keys to move the highlight bar up and down the display.

> There are several options available to you in browse mode. They are recall, change, print and exit.

> Highlight the tape and press  $\boxed{C}$ to change the contents of the tape.

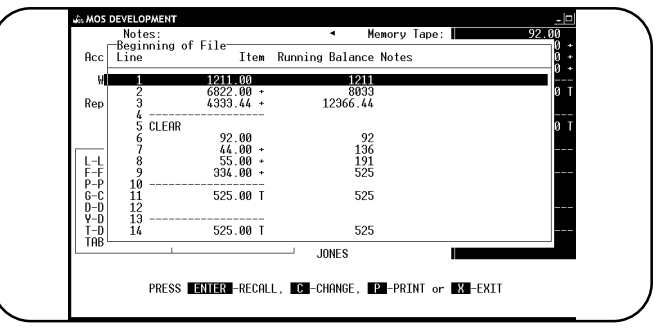

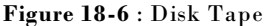

*Recall* To place the value you have selected (the highlighted entry) from the tape into the work area of the calculator, press  $\boxed{\text{ENTER}}$ . You will be returned back to the calculator with the selected value placed into the work area.

**Print** To send a copy of the disk tape to the system printer, press  $\boxed{P}$ .

*Exit* To return to the calculator without modifying the content of the work area, press  $\boxed{\mathbf{X}}$  for exit.

#### *Deleting an Existing Tape*

To delete an existing tape, first press  $\boxed{\top}$  to display the disk tape pop-up menu. This screen will list all currently saved disk tapes. Move the highlighted bar to the tape that should be deleted (by pressing the arrow keys) and press  $\boxed{D}$ . The system will verify the deletion request. Answer "Yes"

by typing "Y" or "No" by typing "N" then press  $\boxed{\text{ENTER}}$  . The tape will now be removed from the system if the response was "Y".

#### *Documenting the Contents of The Tape*

The calculator will allow comments to be added to each line of data you add to the disk tape. The comment can then be viewed when the disk tape is displayed in the browse mode.

To add a comment to an entry on the current active tape, press  $\boxed{A}$  for the Alpha option. The alpha indicator found to the right of the option, will display "OFF" if the documenting feature is off, and "ON" if it has been turned on. The option  $\boxed{A}$  can be used to toggle between the two values.

Once the Alpha option has been turned on, enter the description, then press  $\boxed{\text{ENTER}}$ . Now type the entry for the description just entered. Each subsequent entry can be documented, or documentation can be stopped by turning Alpha off by pressing  $\boxed{A}$ .

Now when the disk tape is displayed via browse, the descriptions will appear along with the values entered.

### **Leaving the Calculator**

To leave the calculator, press  $\boxed{\textcircled{Q}}$  as indicated at the bottom of the screen. This will return control to the Medical Office Systems Main Menu or Daily Input.